### Payroll

# R. Reports Menu: N. Preprinted Tax Forms

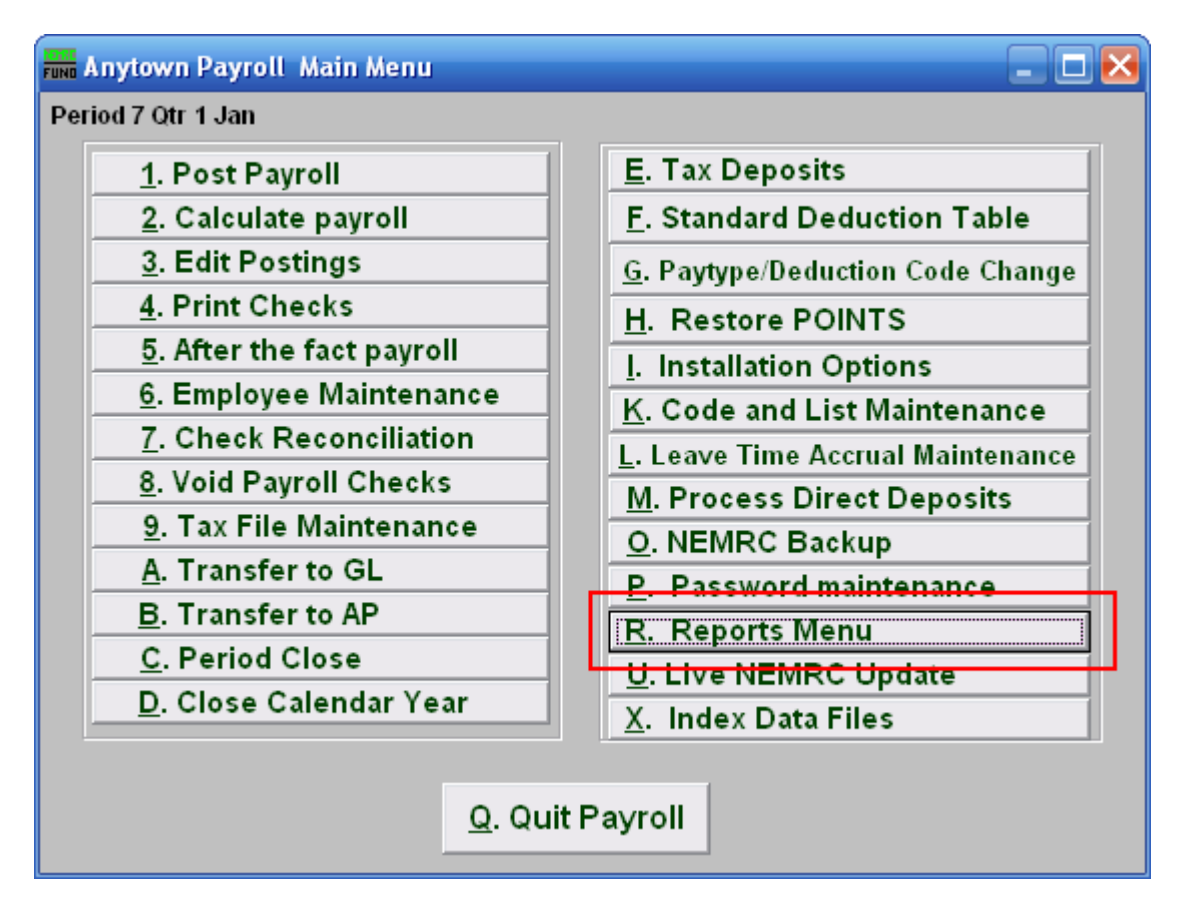

Click on "R. Reports Menu" from the Main Menu and the following window will appear:

#### Payroll

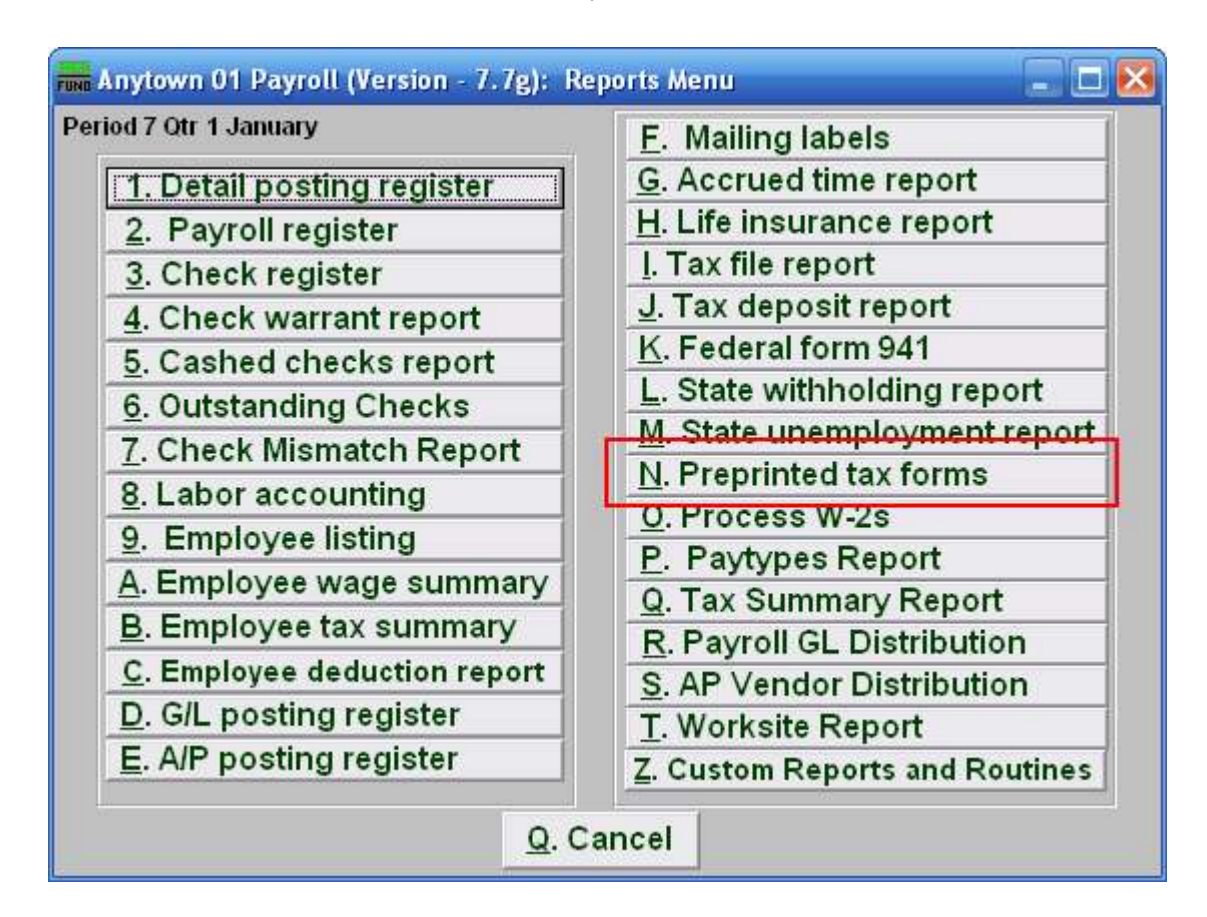

Click on "N. Preprinted tax forms" from the Reports Menu and the following window will appear:

### Payroll

## Preprinted Tax Forms

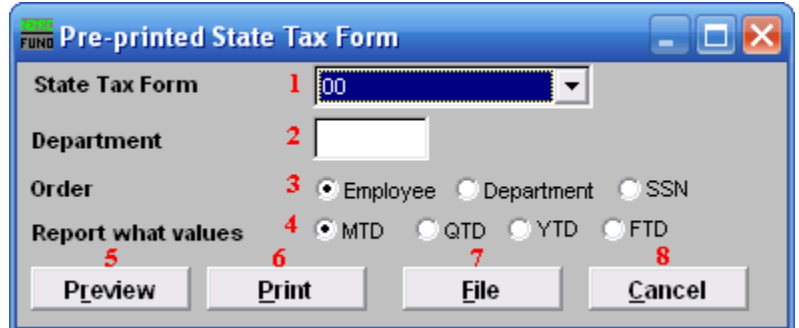

- 1. State Tax Form: Select the form to complete from the drop down menu..
- **2. Department:** Select the Department you want this report to be for.
- 3. Order: Employee OR Department OR SSN: Click to choose whether this report prints in order of Employee number, Department, or in order of Social Security Number.
- 4. Report what values: Select one of the following:  $MTD =$  Month to Date  $QTD =$ Quarter to Date  $YTD = Year$  to Date (calendar)  $FTD = F<sub>iscal</sub>$  to Date
- 5. Preview: Click this button to preview this report. Refer to GENERAL PREVIEW for more information.
- 6. Print: Click this button to print this report. Refer to GENERAL PRINTING for more information.
- 7. File: Click this button to save this report on this computer. Refer to GENERAL FILE for more information.
- 8. Cancel: Click "Cancel" to cancel and return to the previous screen.